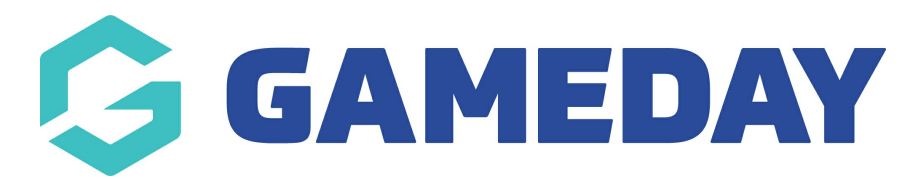

## How do I export a settlement report?

Last Modified on 07/10/2019 12:15 pm AEDT

## Hover over My Organisation and select Finances.

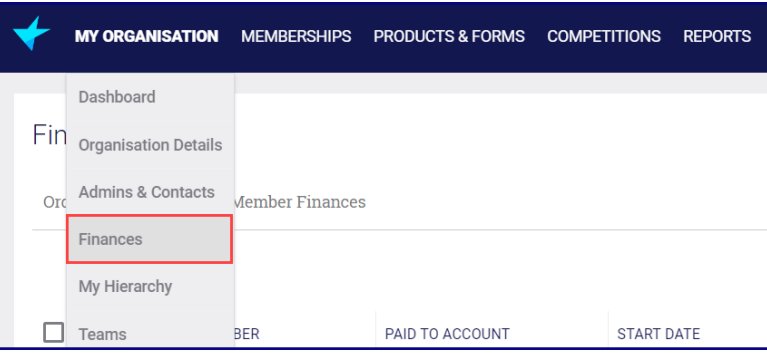

## Select the Settlements tab.

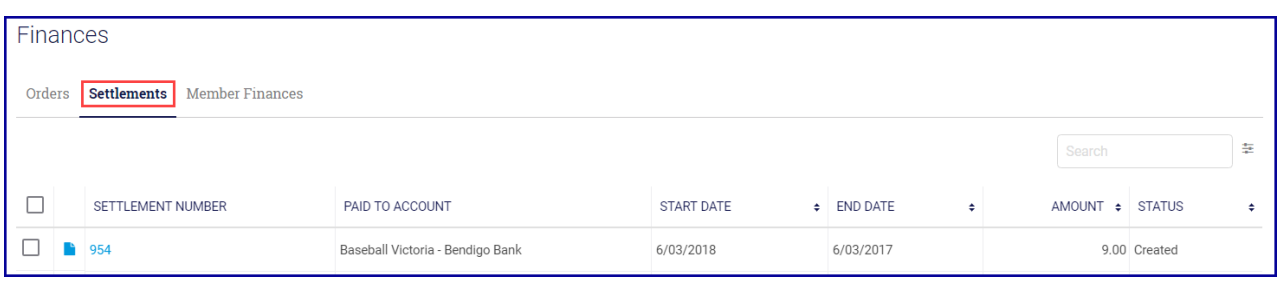

NOTE: this report shows the details of a particular settlement.

Find the settlement and click on theSettlement Number.

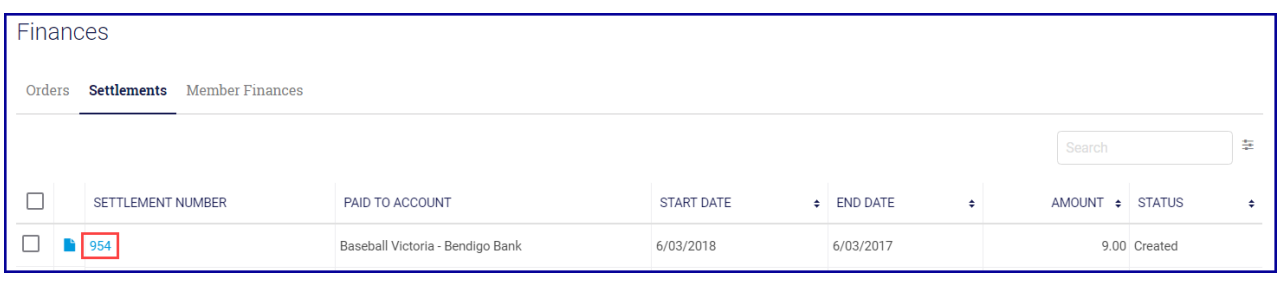

At the top of the screen you will see the basic details of the settlement.

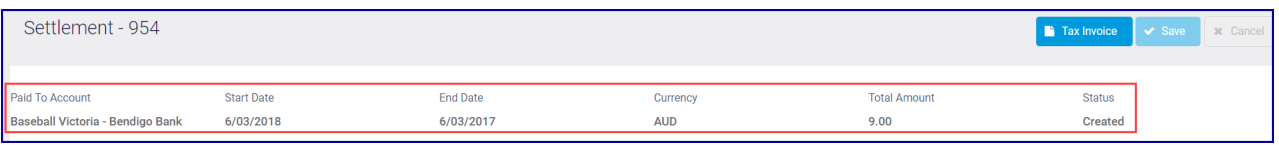

Make sure you are on thePayments tab. Select the All tab.

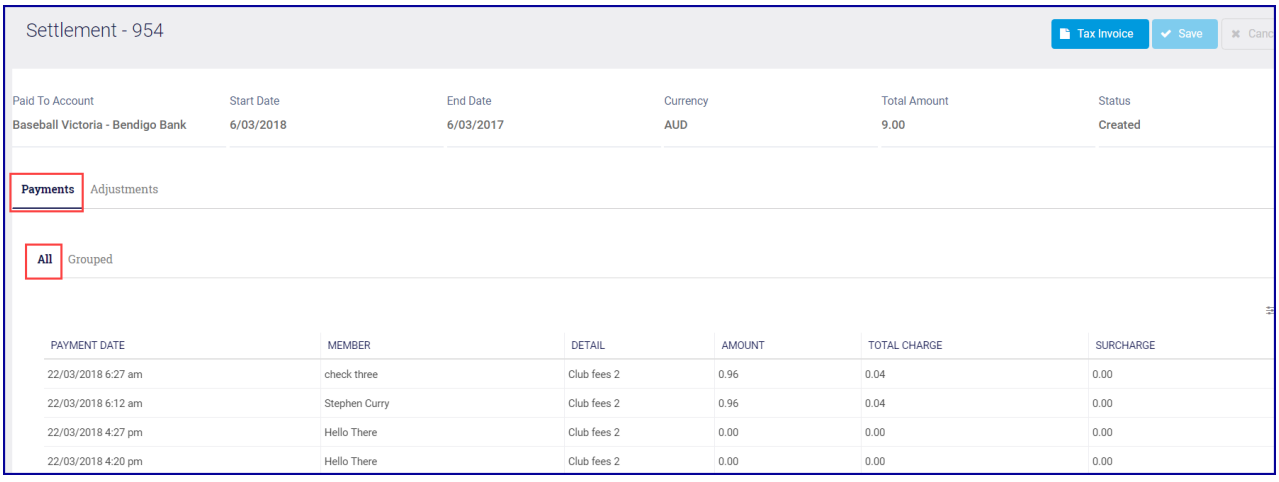

Here you will see a list of all the transactions included in this settlement.

To export this to a .csv file, clickExport CSV.

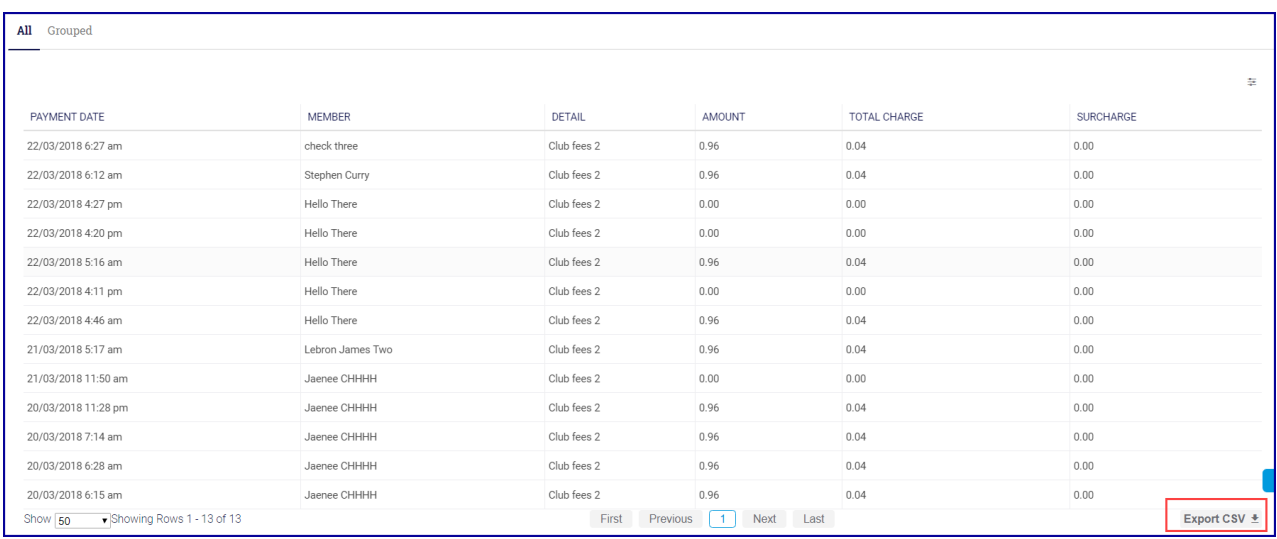

Once done, you can open this in Excel.

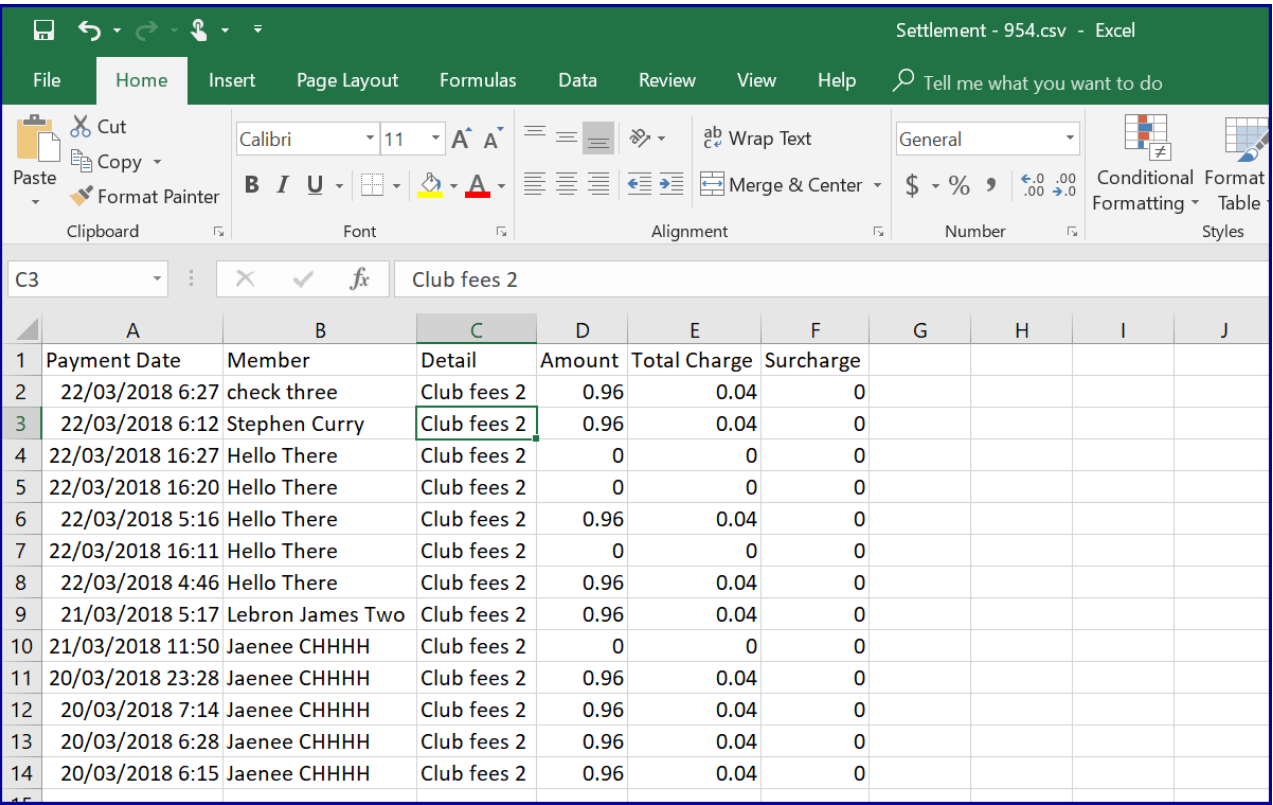

## Related Articles